## **TAFFIO® ANDROID IN-CAR NAVIGATION & MULTIMEDIA SYSTEM**

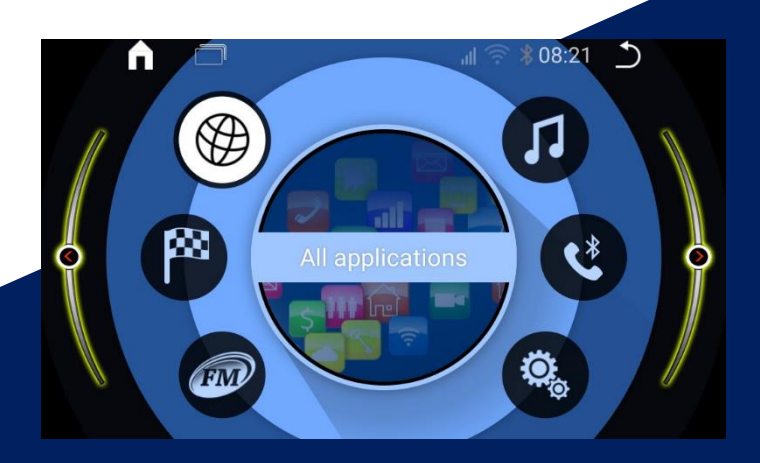

## MODEL SERIES: TXH-MINI Bedienungsanleitung **DEUTSCH**

## **REAL MEDIA SHOP**

Vielen Dank für Ihr Vertrauen, das Sie uns mit dem Kauf des Multimedia Gerät erwiesen haben. Wir wünschen Ihnen viel Spaß mit Ihrem neuen Gerät

**Hinweis:** Bitte nehmen Sie zur Kenntnis, dass es sich hierbei um eine allgemeine Bedienungsanleitung handelt und dass es vom Modell zum Modell durchaus zu diversen unwesentlichen Diskrepanzen führen kann, insbesondre bei den graphischen Darstellungen oder vorhandenen Funktionen (z.B. DVD-Laufwerk und/oder USB-Anschluss).

Änderungen technischer Daten und des Designs aufgrund technisch bedingter Modelländerungen bleiben ohne vorherige Ankündigung vorbehalten.

Wir bemühen uns, unsere Online-Anleitungen regelmäßig zu aktualisieren. Sollte eine wichtige Information fehlen oder etwas unklar sein, schauen Sie auf der Webseite https://www.realmediashop.de nach einer aktuelleren Version der Bedienungsanleitung oder kontaktieren Sie unseren Kundenservice.

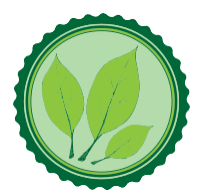

Wir legen großen Wert auf die Umwelt. Um sie zu schützen undsauber zu halten, werden bei uns keine auf Papier gedrucktenDetaillierte Bedienungsanleitungen mit den Geräten ausgeliefert.

Dafür stellen wir Ihnen Online-Handbücher auf unserer Webseite [https://www.realmediashop.de](https://www.realmediashop.de/) zu Verfügung. Diese können Sie von mobilenGeräten aus verwenden oder bei Bedarf auch selbst ausdrucken.

Alle hier genannten Logos, Marken und App Namen gehören ihren jeweiligen Besitzern und dienen hier nur zur besseren Beschreibung. Erwähnte Apps sind nureine Empfehlung von uns, wir arbeiten nicht mit den Herstellern zusammen und übernehmen auch sonst keine Verantwortung über die Funktionsweise der Apps vonFremdanbietern.

## Inhalt

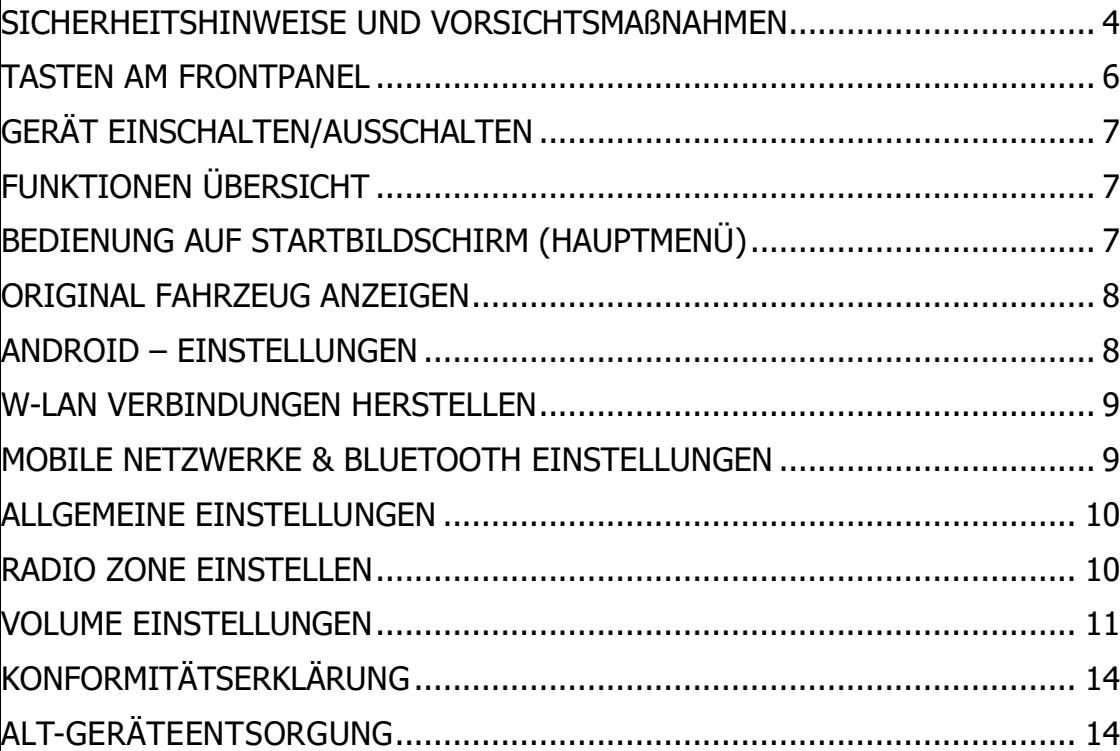

#### <span id="page-3-0"></span>**Sicherheitshinweise und Vorsichtsmaßnahmen**

Wir empfehlen, die Installation von einer fachkundigen Person oder einer Fachwerkstatt durchführen zu lassen.

# **TXH 306 / TXH 316 / TXH 388**<br> **EOSUIDED BY AND RESERVED BY A LABLE 1**

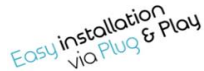

## **Installation**

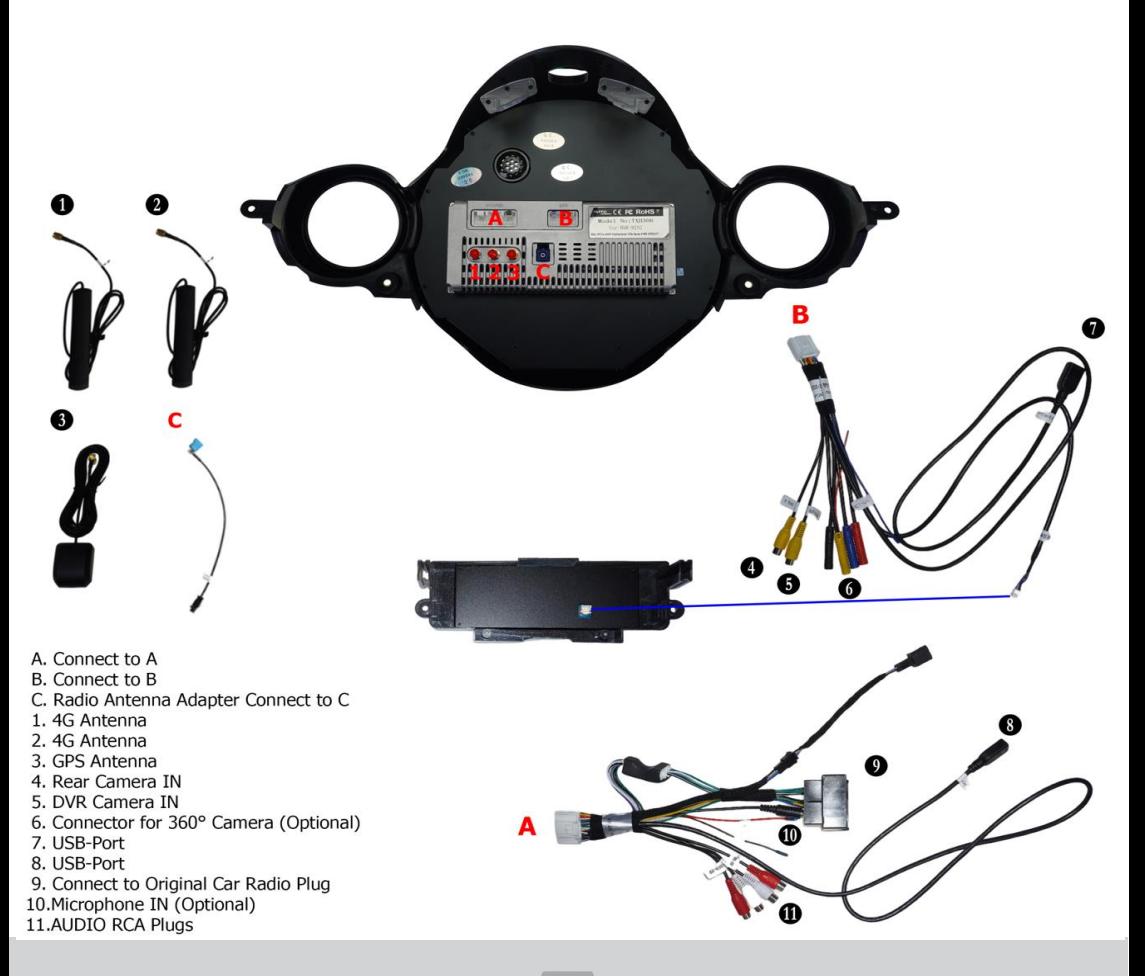

### **TXH 5305 / TXH317 / TXH5363**

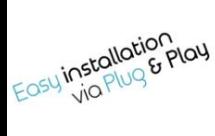

## **Installation**

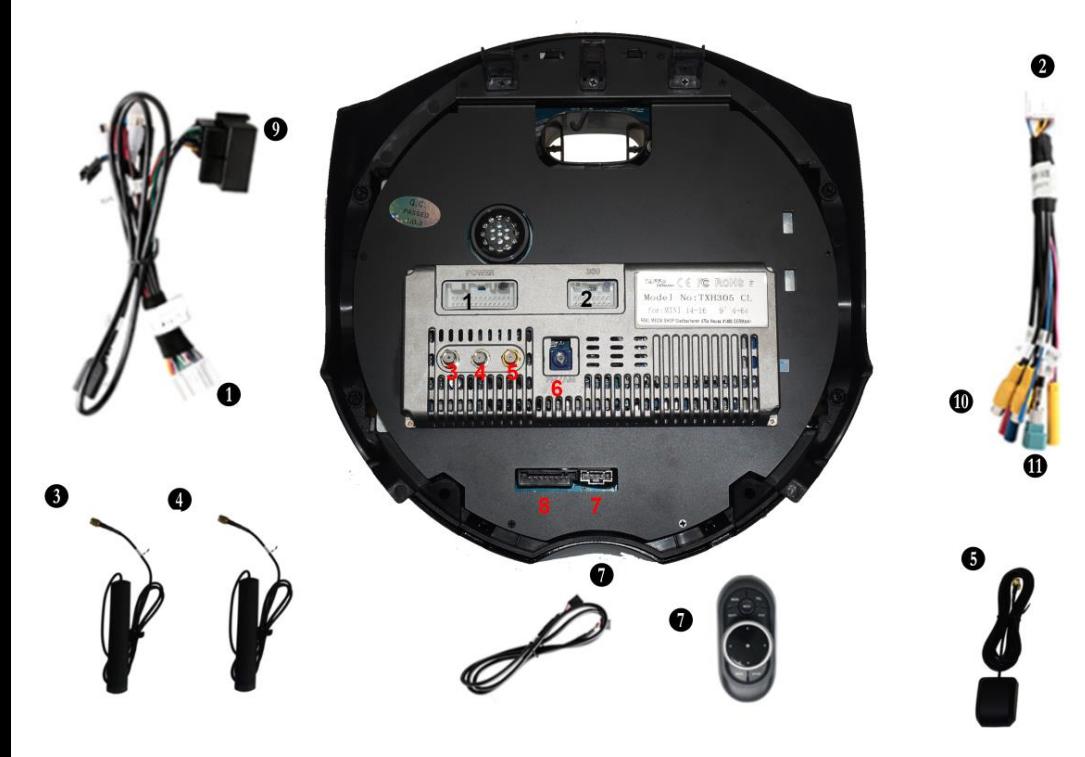

- 1. Power Cable
- 2. RCA Plugs & Camera IN
- 3.4G Antenna
- 4.4G Antenna
- 5. GPS Antenna
- 6. Radio Antenna Adapter
- 7. Connect Controller Cable
- 8. Connect Original Car Plug
- 9. Connect Original Radio Plug
- 10. Camera IN
- 11. Original USB Cable

#### <span id="page-5-0"></span>**Tasten am Frontpanel**

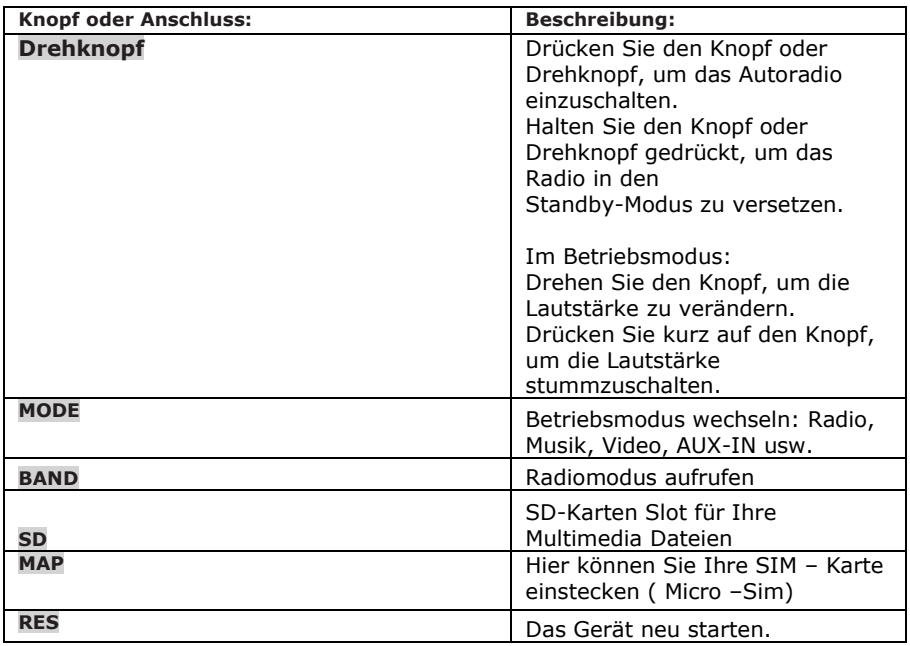

den Geräten vorhanden sein können. Einige Geräte können auch nur einige der hier aufgeführten Tasten besitzen. **Hinweis:** Diese Tabelle zeigt die Funktionen von den meisten Tasten, die kommen der Tasten die kommen die kommen<br>Historial verwendete der sein die erste Fisike Greiffe die erste der eine die kommen die kommen die kommen d

#### <span id="page-6-0"></span>**GERÄT EINSCHALTEN/AUSSCHALTEN**

Drücken Sie den Drehknopf POWER, um das Autoradio einzuschalten. Halten Sie den Drehknopf gedrückt, um das Radio in den Standby-Modus zu versetzen.

#### <span id="page-6-1"></span>**FUNKTIONEN ÜBERSICHT**

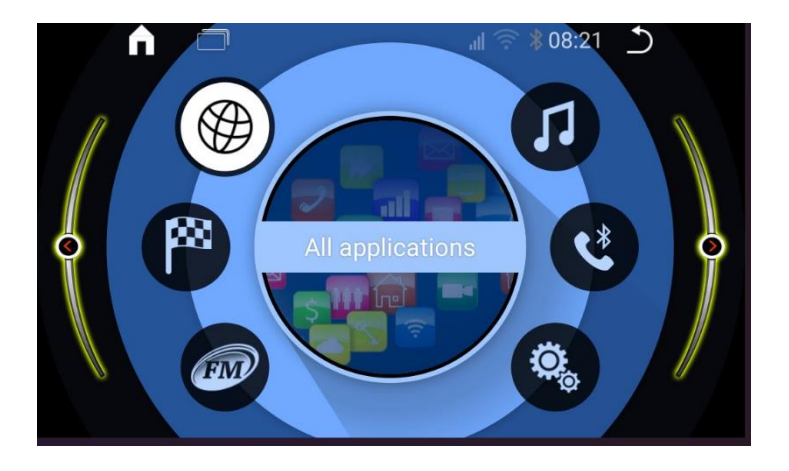

#### <span id="page-6-2"></span>**BEDIENUNG AUF STARTBILDSCHIRM (HAUPTMENÜ)**

- 1. Drücken Sie auf WHI Hier finden Sie eine Liste aller installierten Android Apps.
- 2. Drücken Sie auf **Staat Somit Öffnen Sie die Radio App um FM/AM Radio abzuspielen**
- 
- 3. Drücken Sie auf  $\overline{\phantom{a}}$  so öffnen Sie die Musik App um Musik Audio abzuspielen.
- 4. Drücken Sie auf **hier öffnen Sie die Bluetooth App um Musik über Bluetooth** abzuspielen oder die Freisprechanlage zu nutzen.
- 5. Drücken Sie auf hier starten Sie die Navigation (Die Standard Navigation App können Sie unter den Einstellungen ändern)
- 6. Drücken Sie auf **Kom** hier gelangen Sie auf die Android Einstellungen

#### <span id="page-7-0"></span>**Original Fahrzeug Anzeigen**

Auf dem Startbildschirm drücken Sie bitte auf  $\mathfrak{B}.$  Dann wählen Sie die APP (Car Settings) In diesem Menü finden Sie die Original anzeigen sowie Original Einstellungen.

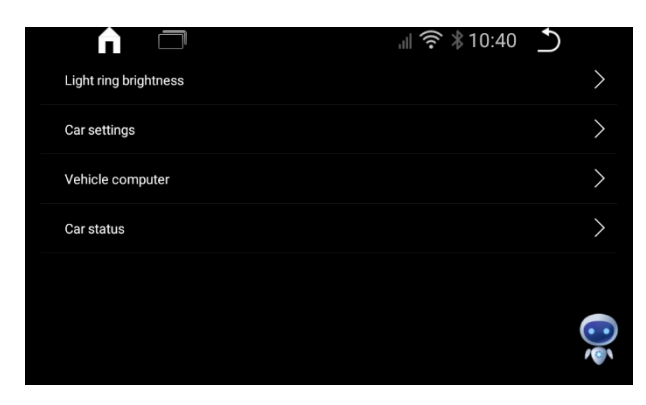

#### <span id="page-7-1"></span>**Android – Einstellungen**

Tippen Sie auf das – **Setting** Icon <sup>103</sup>, um das Einstellungsmenü aufzurufen

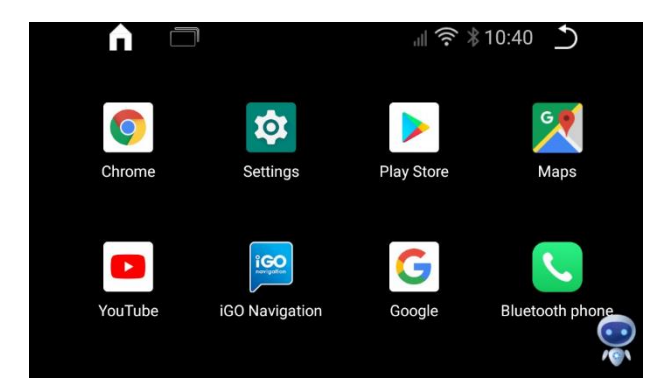

Hier haben Sie die Möglichkeiten Anzeige / Display Einstellungen sowie Klangeinstellungen vorzunehmen.

Ebenfalls können Sie hier Bluetooth, Video und Navigationseinstellungen anpassen.

Näheres zu den wichtigsten Punkten sehen Sie weiter unten.

#### <span id="page-8-0"></span>**W-LAN Verbindungen herstellen**

Sie können das Radio mit einem W-Lan Netzwerk verbinden um auf das Internet zuzugreifen.

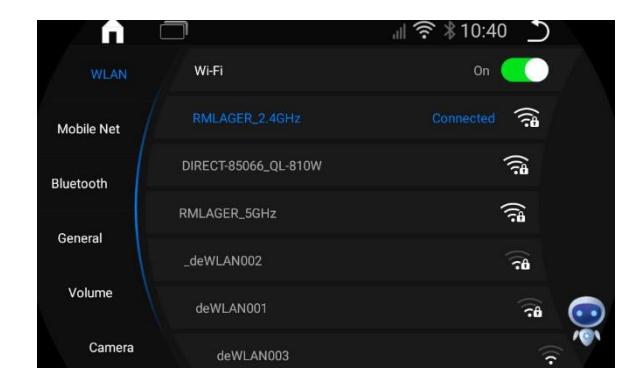

Wählen Sie Ihr Netzwerk aus und geben das Passwort ein. Wenn Connected angezeigt wird, sind Sie erfolgreich verbunden.

#### <span id="page-8-1"></span>**Mobile Netzwerke & Bluetooth Einstellungen**

Hier können Sie weitere Mobile Netzwerkeinstellungen durchführen. Des Weiteren können Sie hier auch den Gerätenamen umbenennen

Unter Bluetooth sehen Sie alle Einstellungen zum Bluetooth. Hier können Sie auch das Bluetooth ein & aus – schalten sowie neue Verbindungen aufbauen und bestehende Verbindungen bearbeiten

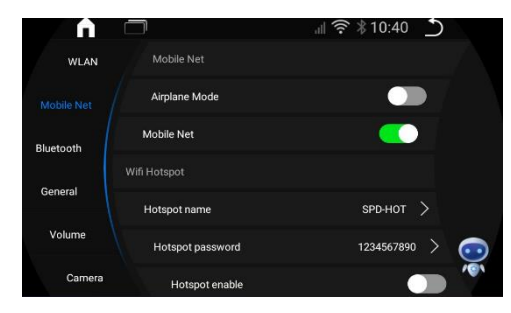

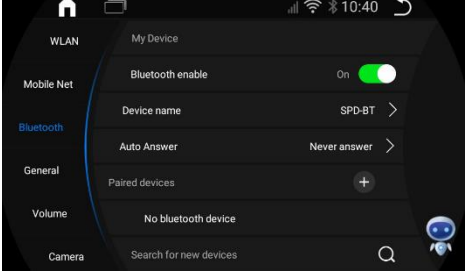

#### <span id="page-9-0"></span>**ALLGEMEINE EINSTELLUNGEN**

Unter General können Sie allgemeine Einstellungen durchführen. Die Sprache kann hier verändert werden, ebenso wie die Auswahl von Standardapps.

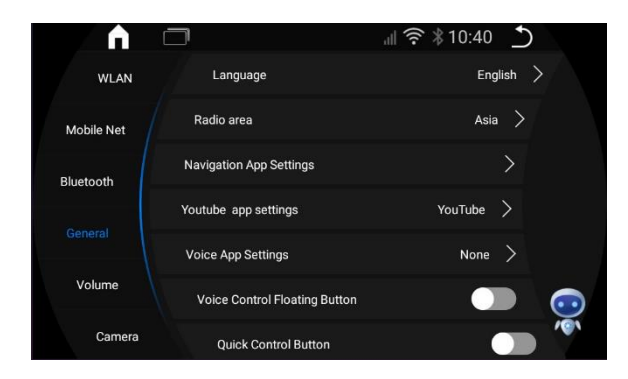

#### <span id="page-9-1"></span>**Radio Zone Einstellen**

Werkseitig ist das RadioArea auf Asien eingestellt. Eine solche Einstellung ist unbedingt notwendig, sonst werden Sie keinen oder sehr schlechten Empfang haben.

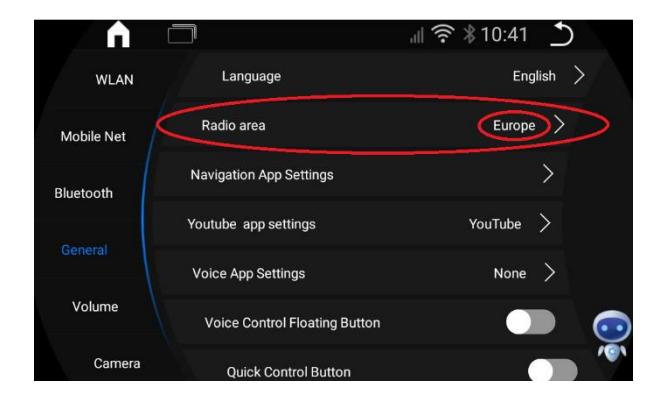

#### <span id="page-10-0"></span>**Volume Einstellungen**

Sie können die Lautstärke Einstellungen nach Ihrem Wunsch einstellen

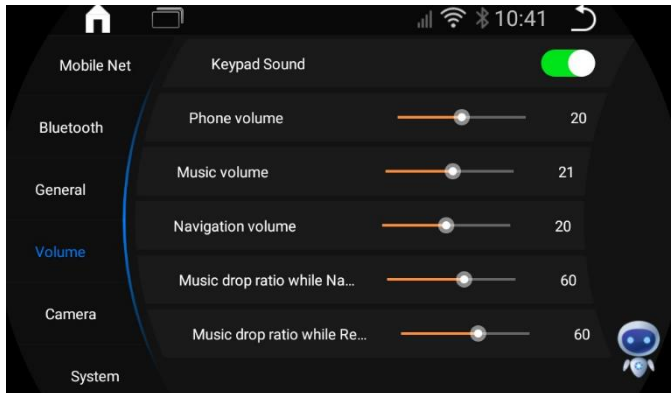

#### **Kamera Einstellungen**

Hier finden Sie alle Einstellmöglichkeiten zur Rückfahrkamera. Es ist möglich, unter Reverse Mode einzustellen, ob Sie eine Original- oder Aftermarket Rückfahrkamera verbaut haben.

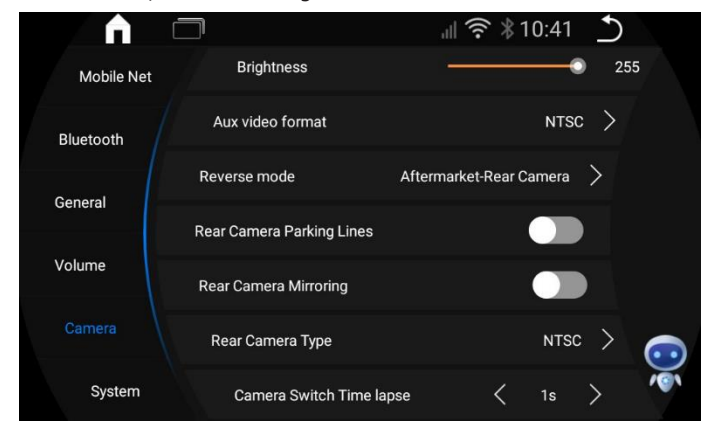

#### **Zeit & Zeitzone**

#### **Zeit- Und Datum:**

Die Uhrzeit & Datum wird in den meisten Fällen von GPS oder Internet bezogen. Jedoch muss man zwingend die Zeitzone korrekt einstellen.

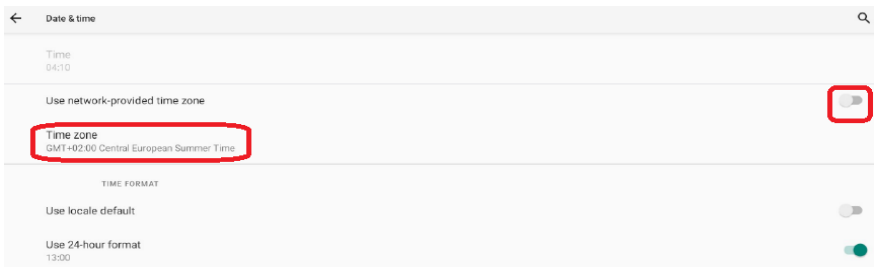

Öffnen Sie Android Einstellungen <sup>10</sup>2 -> Wählen Sie unten System aus -> Öffnen Sie Zeit & Datum -> Automatische Zeitzone deaktivieren -> jetzt stellen Sie bitte die Zeitzone korrekt ein und setzen es dann wieder auf Automatisch

#### **Sim Karte Einstecken**

- 1.) Öffnen Sie die Abdeckung wie auf dem Foto unten zu sehen.
- 2.) Bitte beachten Sie auf die abgeschnittene Ecke der Sim Karte.
- 3.) Die Karte muss zwingend wie auf dem Foto eingesteckt werden.
- 4.) Bevor Sie die Sim Karte einstecken deaktivieren Sie die SIM-PIN sperre auf einem **Smartphone**
- 5.) Sim Kartenformat: Micro SIM

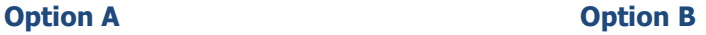

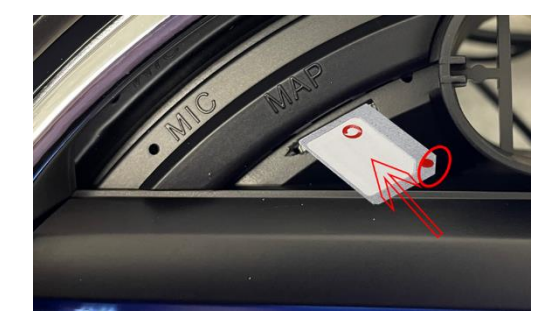

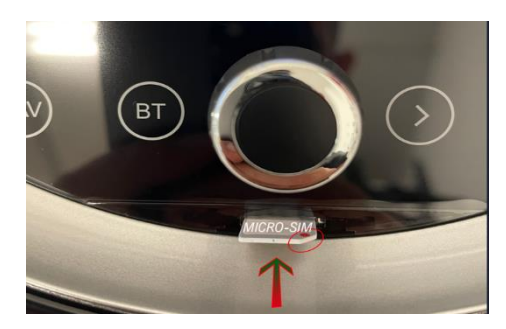

#### **Car Play & AndroidAuto**

Drücken Sie auf dem Startbildschirm auf **Dum auf Android Apps zu gelangen.** Hier öffnen Sie bitte die zusse "Z-Link" App

#### **Car Play und Android Auto via USB**

1.ÖFFNEN SIE DIE APP Z LINK im Startmenü VERBINDEN SIE IHR SMARTPHONE VIA USB 2.CARPLAY / ANDROIDAUTO WIRD AUTOMATISCH STARTEN

#### **Wireless Car Play & AndroidAuto für IOS**

- 1. Wählen Sie ZLINK APP / Open ZLINK APP
- 2. Schalten Sie das WiFi Ihres Smartphones ein
- 3. Schalten Sie Bluetooth ein und verbinden Sie es mit dem Android Display

Info: Das Radio darf nicht mit einem W-Lan verbunden sein!

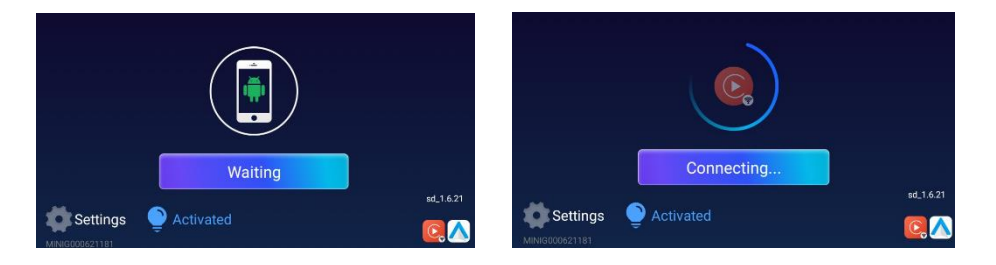

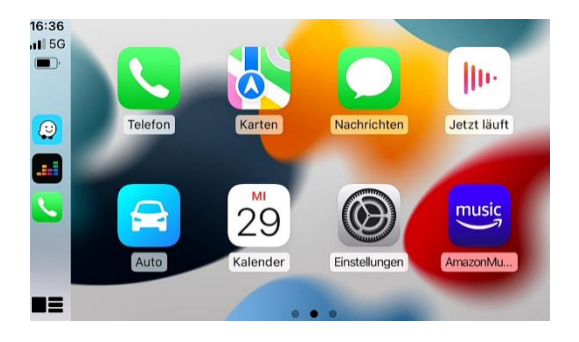

#### <span id="page-13-0"></span>Konformitätserklärung

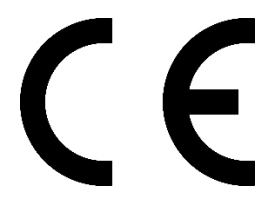

Real Media Shop bestätigt hiermit, dass dieses Produkt den grundlegenden Anforderungen aller relevanten Richtlinien und Bestimmungen erfüllt, die in der Europäischen Gemeinschaft gelten. Die Konformitätserklärung kann von unserer Webseite heruntergeladen werden. Besuchen Sie hierfür www.realmediashop.de

#### **REAL MEDIA SHOP GLADBACHERSTR. 475A NEUSS, 41460 GERMANY**

#### <span id="page-13-1"></span>Alt-Geräteentsorgung

BENUTZERINFORMATION ZUR ENTSORGUNG VON ELEKTRISCHEN UND ELEKTRO-NISCHEN GERÄTEN (PRIVATE HAUSHALTE)

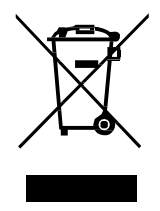

Dieses Symbol auf Produkten und/oder begleitenden Dokumenten bedeutet, dasselektrische und elektronische Produkte am Ende ihrer Lebensdauer vom Hausmüllgetrennt entsorgt werden müssen.

Bringen Sie bitte diese Produkte für die Behandlung, Rohstoffrückgewinnung unddas Recycling zu den eingerichteten kommunalen Sammelstellen oder Wertstoff-sammelhöfen, die diese Geräte kostenlos entgegennehmen.

Die ordnungsgemäße Entsorgung dieses Produkts dient dem Umweltschutz und verhindert mögliche schädliche Auswirkungen auf Mensch und Umwelt, die sich auseiner unsachgemäßen Handhabung der Geräte am Ende ihrer Lebensdauer ergebenkönnten.

Genauere Information zur nächstgelegenen Sammelstelle oder Recyclinghoferhalten Sie bei Ihrer Gemeindeverwaltung.